# 岑Arch MI

# **Mortech Marksman User Guide**

**Available MI Companies** (multiple allowed)

Genworth

Radian Standard Arch MI Credit Union

**MGIC** 

Essent **National Live** Arch Live Essent C.U.

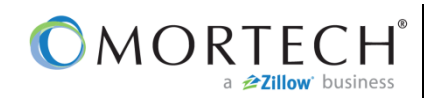

## **Add Arch MI to Mortech Marksman**

**Note:** The user completing the configuration must have a security profile of "Administrator" and must have permission to access "Customer Account Settings."

- 1. **Log in** to Mortech® Marksman®.
- 2. Go to **Settings** > **Customer Account Settings** > **Marksman Settings.**
- 3. Near the bottom of the page, find **Available MI Companies** and select **Arch MI.**
- 4. **Save.**

tab.

Arch MI. 7. **Save.**

877-642-4642.

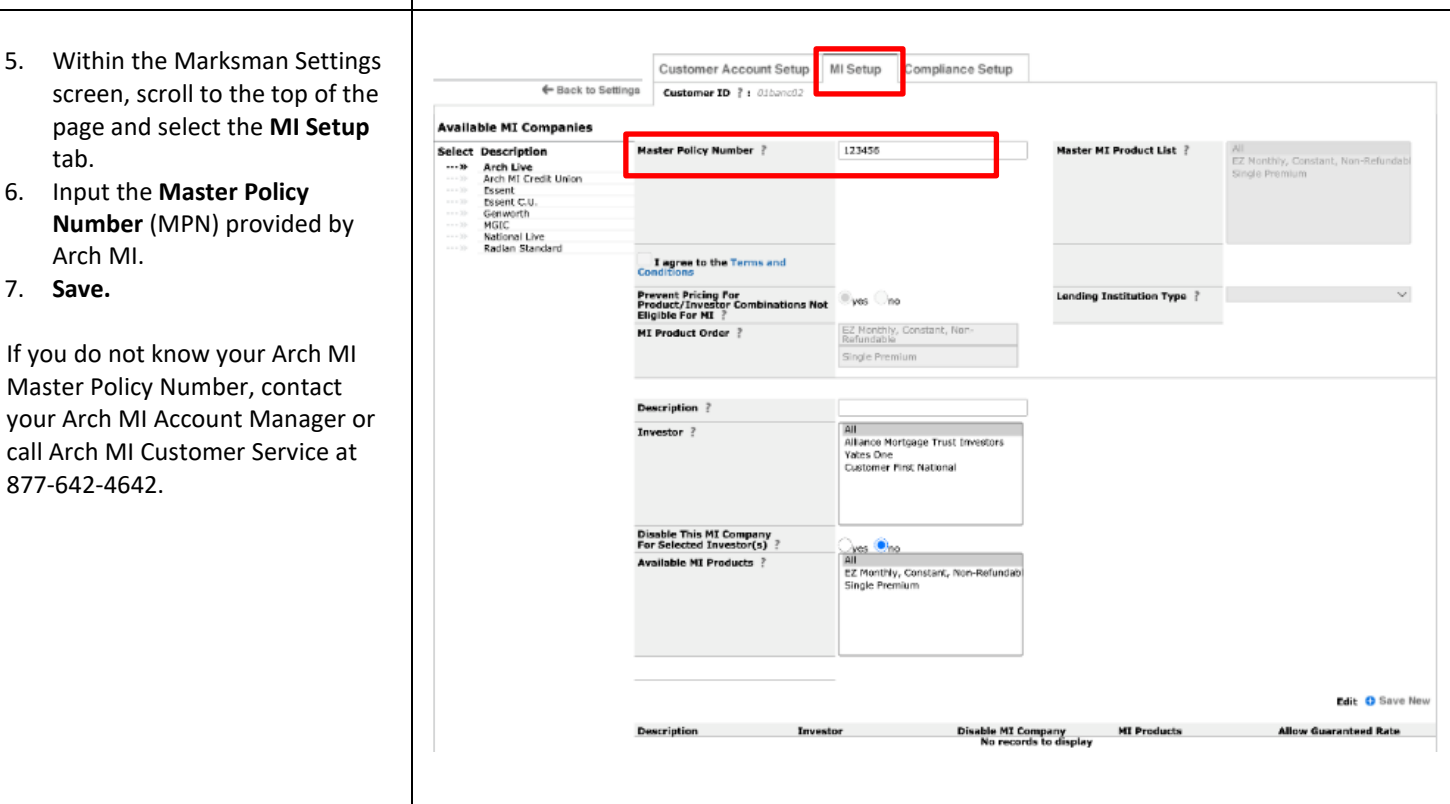

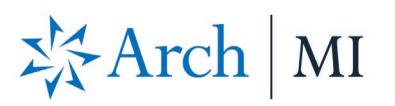

### **Get a Rate Quote**

- 1. Select **Rates** from the top navigation menu.
- 2. Enter property zip code for accurate pricing*.*
- 3. To enable the MI Coverage/Company dropdowns, enter an **LTV** *greater than 80%.*
- 4. For **MI Coverage**, select either **BPMI (RateStar<sup>SM</sup> pricing) or** LPMI.
- 5. For **MI Company**, select **Arch MI.**
- 6. Click **Get Rates**.

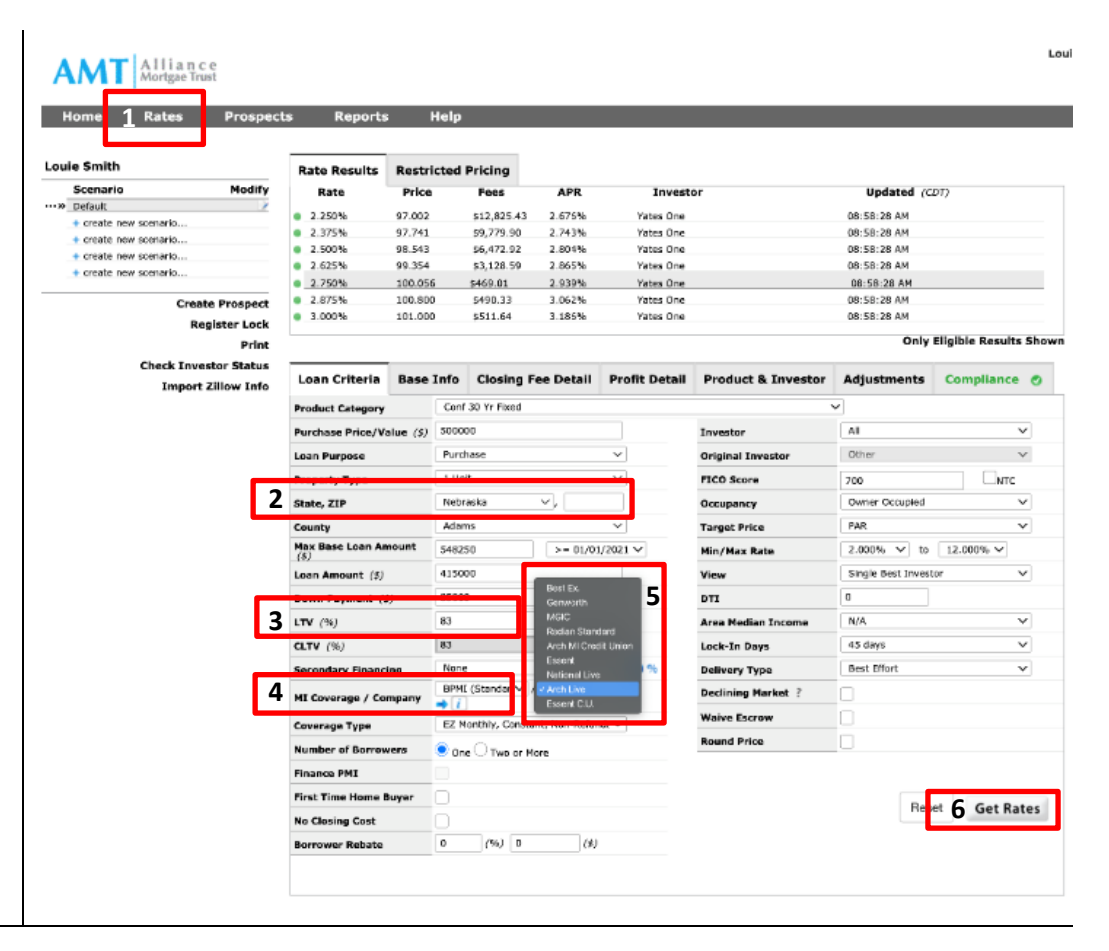

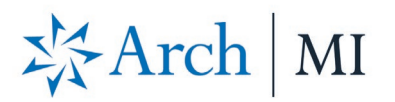

### **View Rate Quote Results**

- 1. You will see rates returned on the **Rate Results** section of the page.
- 2. Click the  $\boxed{\mathbf{i}}$  icon next to **Arch MI.** A pop-up window will show the breakdown of the MI rate returned.
- 3. From this pop-up, click the download PDF link.
- 4. A **Rate Quote PDF** will display.

**AMT** Alliance

**AMT** Alliance

t,

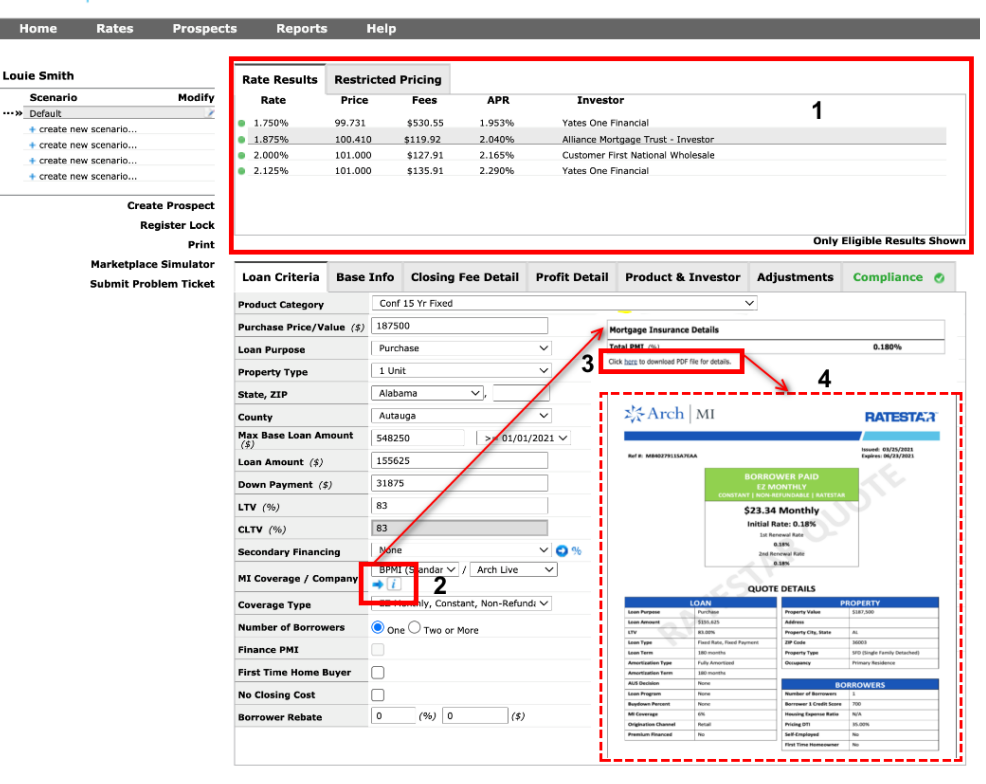

5. You may also see the MI rate information by selecting the **Base Info** tab.

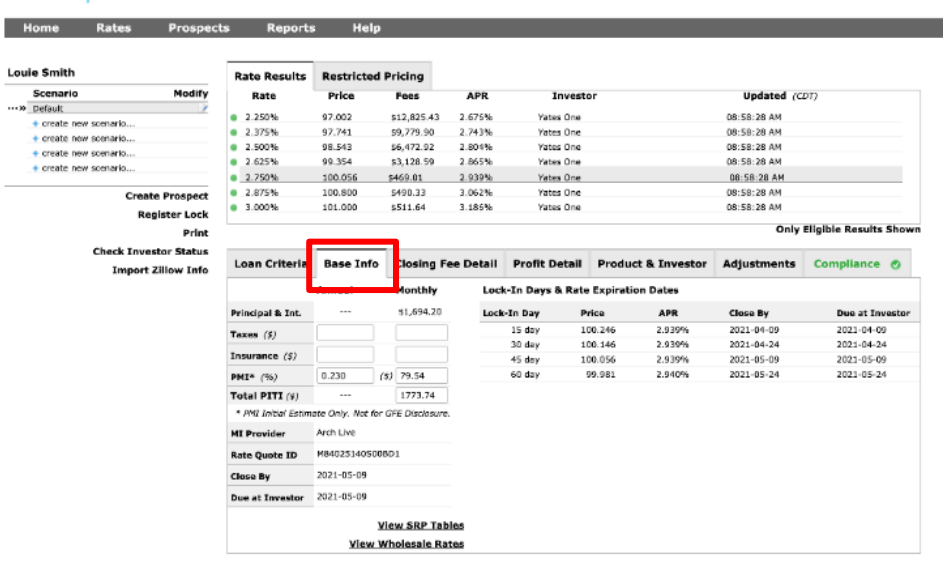

**ARCH MORTGAGE INSURANCE COMPANY®** | 230 NORTH ELM STREET GREENSBORO NC 27401 **| ARCHMI.COM** MCUS-B0607-0621

Louie S

Louie

© 2021 Arch Mortgage Insurance Company. Arch MI is a marketing term for Arch Mortgage Insurance Company and United Guaranty Residential Insurance Company. Arch Mortgage Insurance Company is a registered mark of Arch Capital Group (U.S.) Inc. or its affiliates. RateStar is a service mark of Arch Capital Group (U.S.) Inc. or its affiliates. Mortech and Marksman are registered marks of Zillow, Inc.